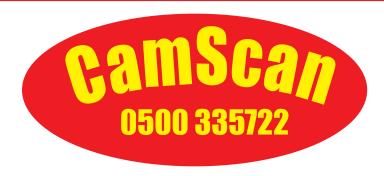

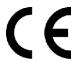

# DVR UPGRADE INSTRUCTIONS

#### **Live Camera Picture**

To view the live camera picture select the "AV IN" option on the menu and press the "ENTER" button. The screen will now display the live camera picture, including text and meterage where applicable. To return to the main menu press the "HOME" button.

### Recording

To record the live camera picture simply press the "REC" button. Once the recording is complete press the "STOP" button. To return to the main menu press the "HOME" button.

**Please note:** Once a recording is complete please ensure that the unit is not turned off for at least 60secs. Turning the unit off sooner than this may result in damage to the recording.

#### **Playback**

To playback a recording select "BROWSER" on the main menu and press "ENTER". By Default files are saved to the internal hard drive. To view these files select "HDD" and press "ENTER". Now select "REC" and press "ENTER", then select "REC". You should now see a list of files on the hard drive. To select a file to view use the up and down arrows on the remote control, then press "ENTER" to play the selected file.

# Copying Files

- 1. Select "FILE COPY" from the main menu. You will now be asked where you want to copy files from, and where you would like to copy them to. Select HDD in the source list on the left hand side, and USB in the destination list on the right hand side.
- 2. Select the folder marked REC. You will now see a list of all the recordings on the unit.
- 3. Highlight the recording you wish to copy and press the RED button. You can select mulitple recordings like this (selected recordings will have a star next to them).
- 4. Next move to the right hand colum, and press OK on the top folder (this will normally be called C: or D: ), then press right again to copy the files.
- 5. Once this is complete you will be asked if you wish to view the files you have copied. If you wish to view the files you will be taken to the Browser screen.

## **Renaming/Deleting files**

In order to rename/delete a file on the HDD, select BROWSER from the main menu. Next select HDD and REC as you would when playing back a file.

Now highlight the file you wish to rename/delete, and press the MENU button. You will now be given the option of renaming/deleting the recording.

If you wish to delete the recording, select DELETE and you will be asked to confirm you wish to do so. If you wish to rename the recording select RENAME. You will now be asked to rename the file using the remote control to highlight text on the onscreen keboard. (Please note the textwriter keyboard on the CS550 cannot be used to enter this name).

If you have a large amount of recordings to delete/rename it may be quicker to do this by connecting the unit to a PC.

#### **PC Connection**

To connect the unit to a PC first ensure the unit is turned on. Next connect the unit to your PC using the supplied USB cable by plugging one end into the usb port of the PC you are using, connect the other end to the PC socket on the DVR box.

It will then ask you if you wish to confirm to connect the unit to the PC, just press ok on the remote to confirm this.

Wait a miunte for the PC to recognise the DVR, once recognised it will show up in MY COMPUTER on your PC as a external hard drive, it will automatically pop up on the screen of your PC once recognised. Open up the hard drive and open up the folder named REC. this will contain all the recordings saved to the hard drive.

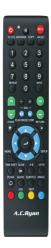

# **PRECAUTIONS**

DON'T USE IN WET CONDITIONS. UNDER MAINS OPERATION USE AN R.C.D. THIS UNIT MUST BE EARTHED The unit contains no user serviceable parts. Do not attempt to remove any panels without removing power supply first, dangerous voltages may still exist. If in any doubt please contact the manufacturer see below. Clean unit with all power sources removed with a soft damp cloth. Allow to dry before further use.

**TECHNICAL 0500 335722** 

E&OE